# **>>>Smart Life <<<** LÁMPARAS SMART

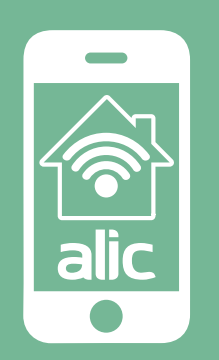

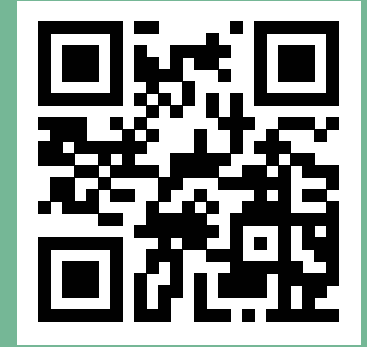

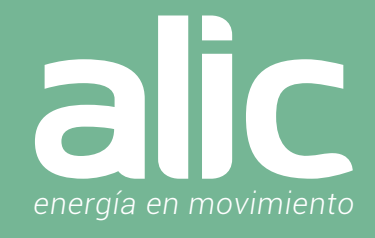

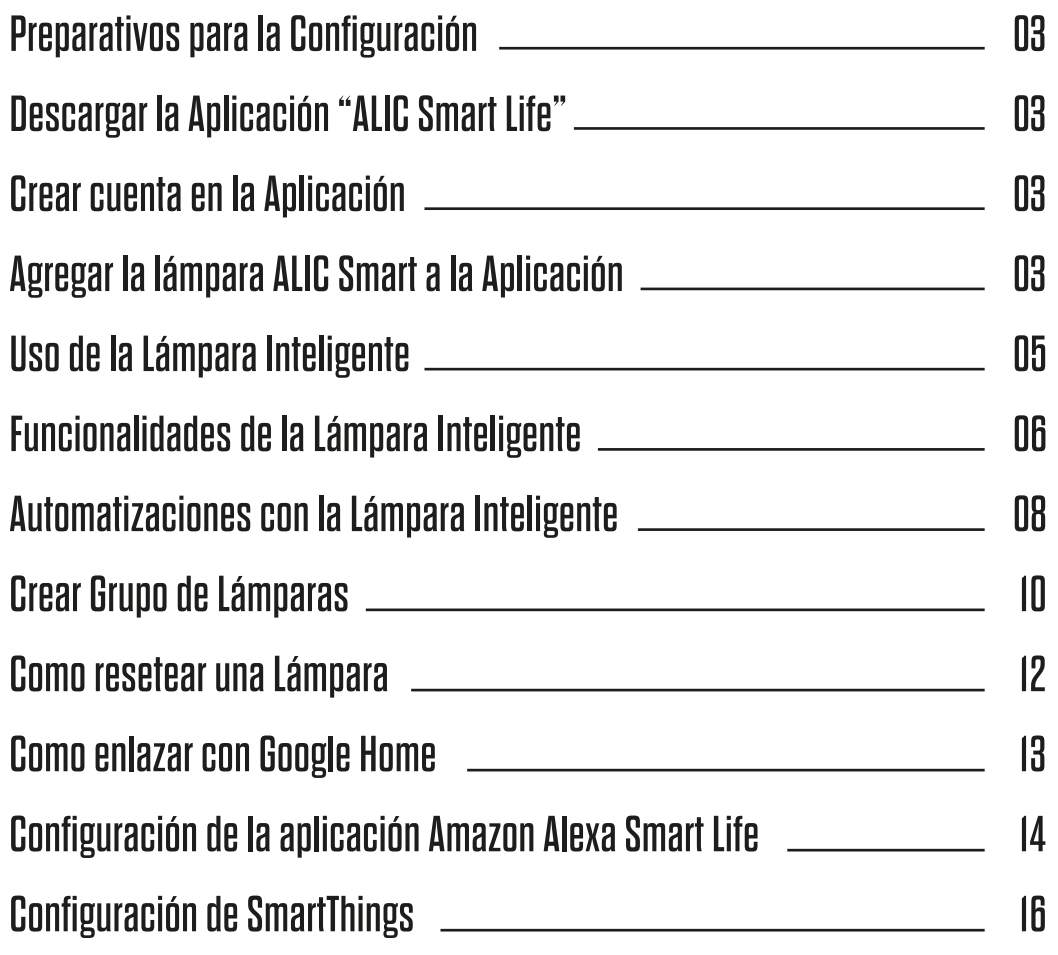

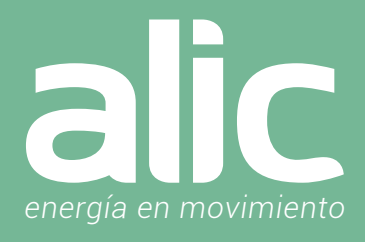

# 1. Preparativos para la Configuración

- 1. Debes contar con WIFI y su clave.
- 2. La red WIFI debe ser de 2.4GHz (no usar las redes 5.8Ghz)
- 3. Hay que asegurarse de tener iOS 8 o Android 4.1 en adelante.
- 4. Tener un zócalo de lámpara disponible para usar.

# 2. Descargar la Aplicación "ALIC Smart Life"

Podrás descargar la aplicación del App Store o Google Play o bien, ir directo a la descarga de la aplicación escaneando el código QR

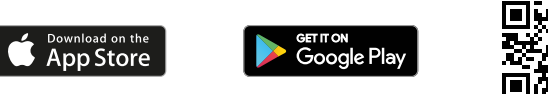

# 3. Crear cuenta en la Aplicación "ALIC Smart Life"

Luego de descargar la aplicación, deberás registrarte, haciendo clic en "Crear cuenta nueva", luego tendrás que ingresar tu email.

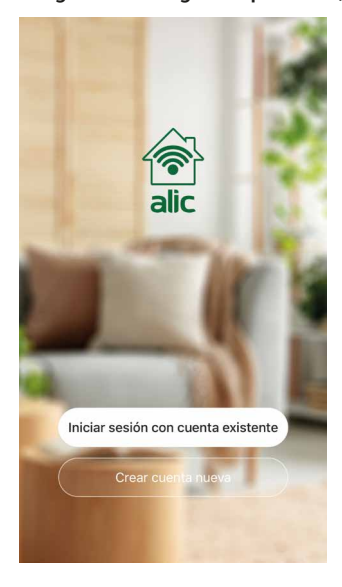

- Paso 1 Ingresar un email o teléfono celular para recibir el código de verificación
- Paso 2 Ingresar el código de verificación que recibió por email o SMS.

Paso 3 – Establecer la clave del usuario que contenga de 6 a 20 caracteres. Por seguridad se deberán incluir letras y números en la clave.

Si en cambio ya tienes registrada tu cuenta, podrás conectarte haciendo clic en "Iniciar sesión con una cuenta existente".

# 4. Agregar la lámpara ALIC Smart a la Aplicación "ALIC Smart Life"

Luego de descargar la aplicación, deberás registrarte, haciendo clic en "Crear cuenta nueva", luego tendrás que ingresar tu email.

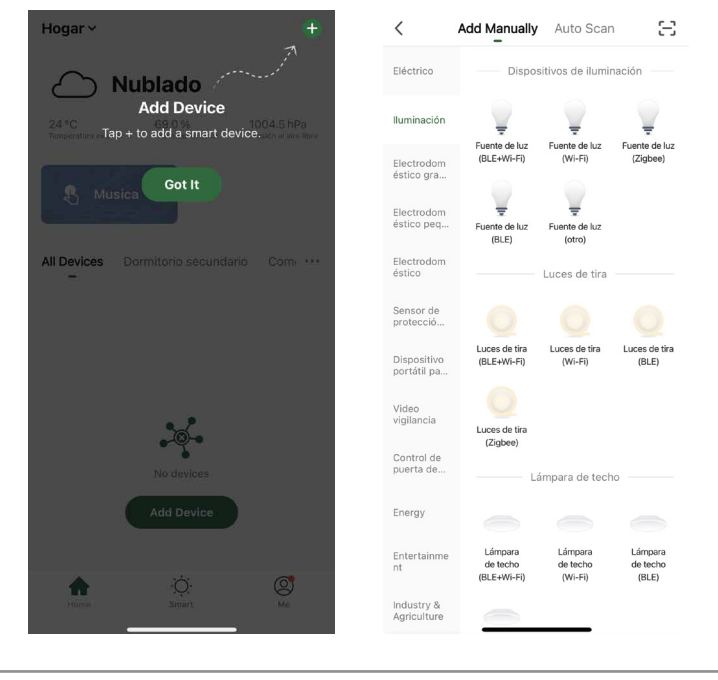

Paso 1 – En la aplicación ALIC Smart Life, en la parte superior derecha, hacer clic en (+).

⊀П

Paso 2 - Seleccione como tipo de dispositivo, Dispositivos de Iluminación.

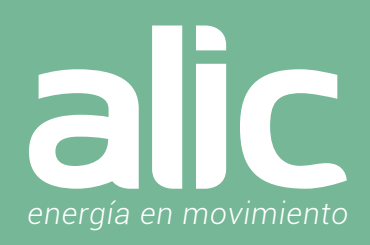

# Agregarlo de Forma Automática (Requiere tener Bluetooth activado)  $\rightarrow$  Método Recomendado

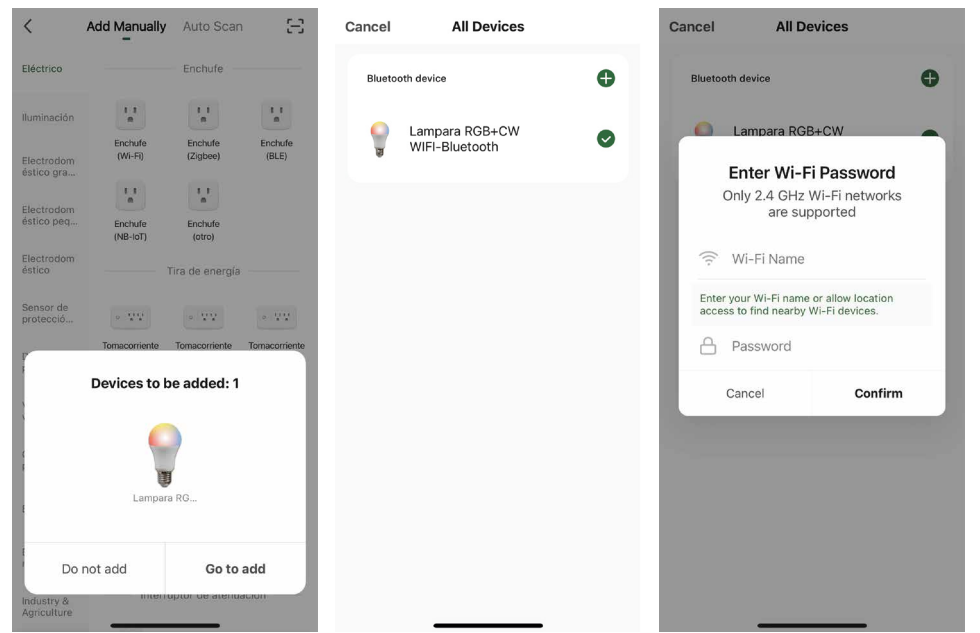

Paso 3 – Encienda la lámpara. La lámpara comenzará a encender y apagar rápidamente (2 veces por segundo).

Paso 4 – Automáticamente aparecerá en la aplicación la Lámpara para agregar y deberás hacer clic en el botón derecho "Go to Add".

Paso 5 – Hacer clic en el icono + para agregar la lámpara.

Paso 6 – La aplicación ofrecerá el nombre de la red WIFI a la que el móvil esté conectado, para ingresar la Clave WIFI. Recuerde elegir una red de 2.4Ghz.

# Agregarlo de Forma AutoScan (no requiere Bluetooth)

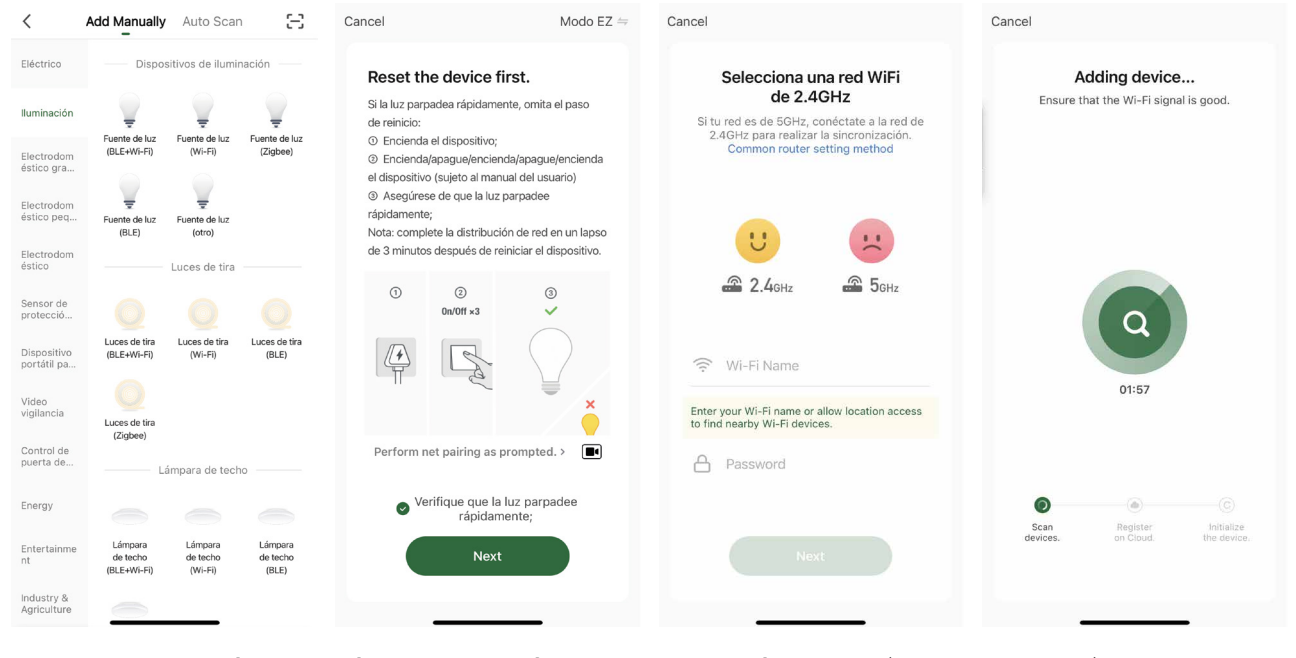

Paso 3 – Encienda la lámpara. La lámpara comenzará a encender y apagar rápidamente. (2 veces por segundo)

Paso 4 – Posteriormente hacer clic en el icono Fuente de Luz (BLE+WIFI)

Paso 5 – Deberás confirmar haciendo clic en el círculo de verificación donde dice "Verifique que la luz parpadee rápidamente" Paso 6 – La aplicación ofrecerá el nombre de la red WIFI a la que el móvil esté conectado, para ingresar la Clave WIFI. Recuerde elegir una red de 2.4Ghz.

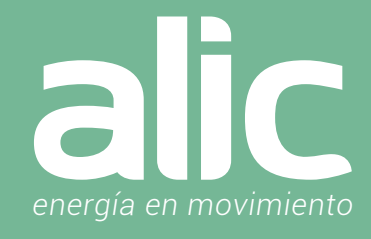

### Paso 7 – Confirmar el nombre de la Lámpara y seleccionar en que habitación se encuentra.

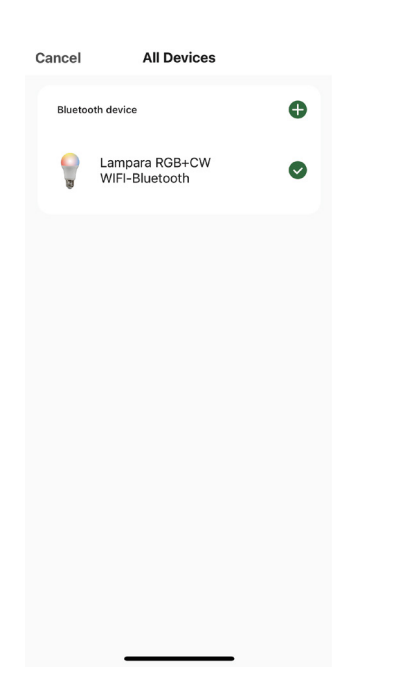

# Uso de la Lámpara Inteligente

Luego de descargar la aplicación, deberás registrarte, haciendo clic en "Crear cuenta nueva", luego tendrás que ingresar tu email.

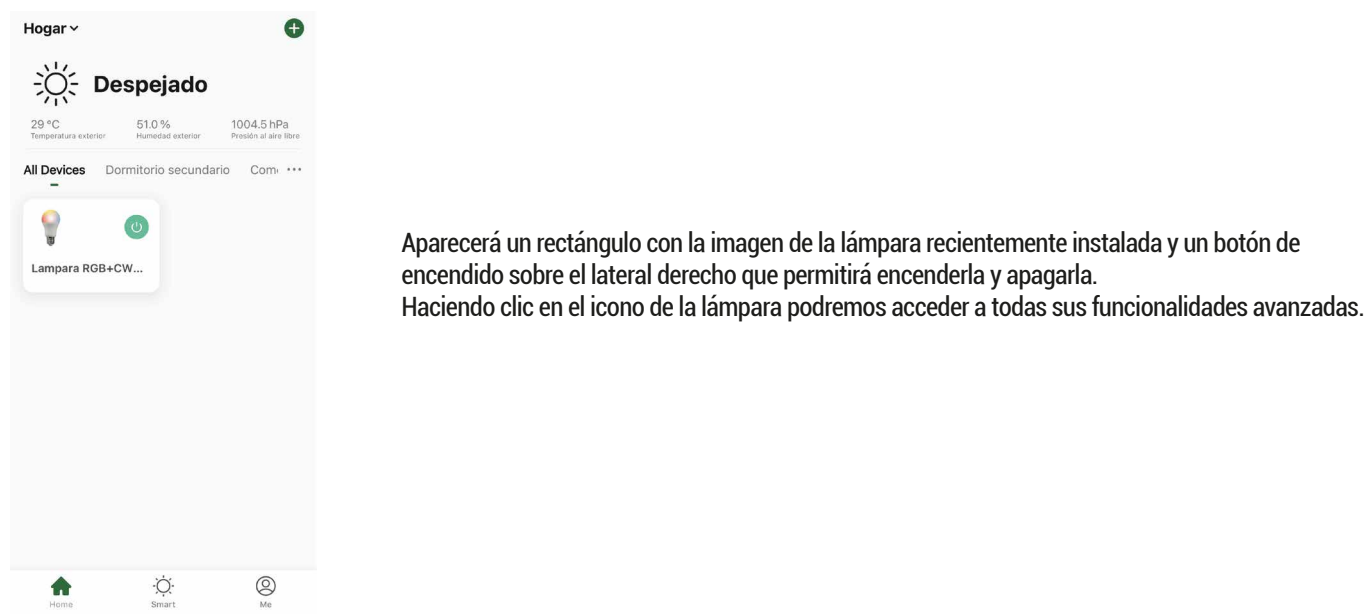

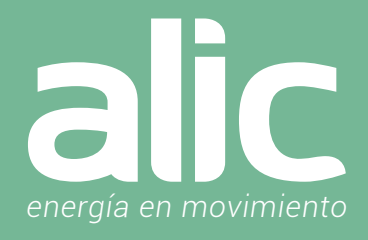

# Funcionalidades de la Lámpara Inteligente

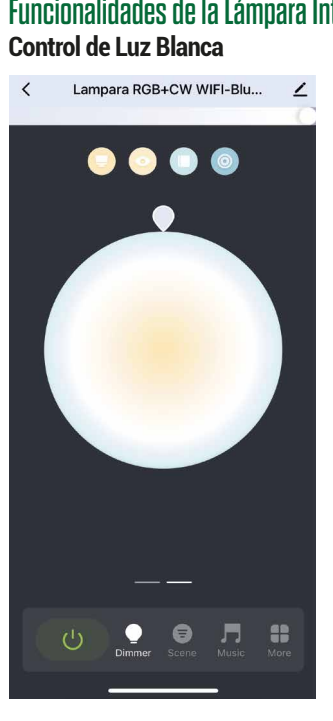

### **Control de Luz con Colores**

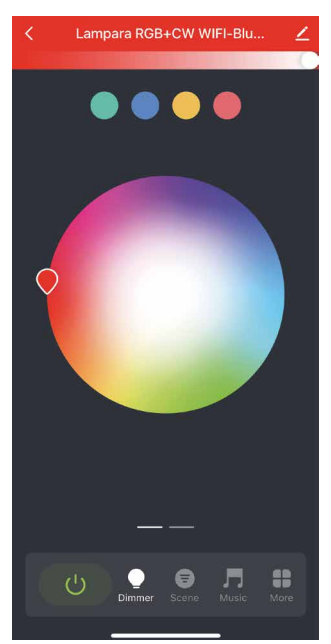

En el Menú inferior se podrá controlar con el primer botón verde el encendido y apagado. Con el segundo menú "Dimmer" se utiliza la lámpara en control manual.

Inicialmente comienza con el control de la luz blanca, pudiendo cambiar la temperatura de fría a cálida, y si queremos cambiar la lámpara a colores tendremos que deslizarnos al segundo panel. En la parte superior aparecen 4 preseteos de temperaturas de blancos.

Y aún más arriba hay una slider debajo del nombre de nuestra lámpara, que permite cambiar la intensidad de la misma.

De igual modo sucede con el control de los colores.

Teniendo 4 opciones preferidas y pudiendo elegir entre 16 millones de colores moviendo el marcador dentro del circulo en medio de la pantalla.

Contamos en la parte superior con la opción de controlar la intensidad de iluminación y también de 4 colores favoritos del mismo modo que con los blancos.

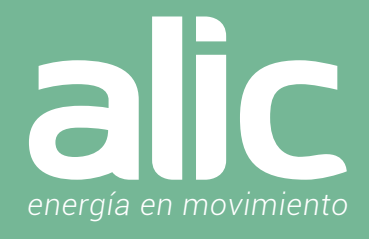

### **Control de Escenas**

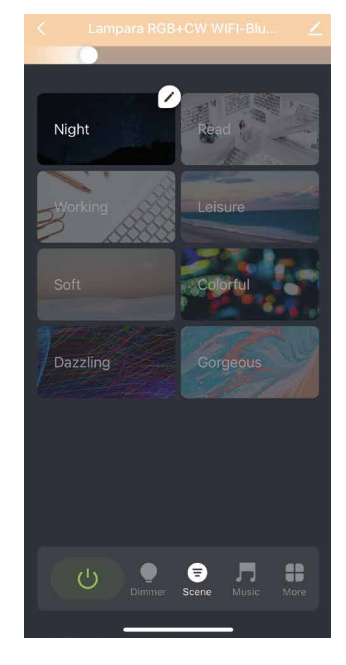

### **Luz audio rítmica**

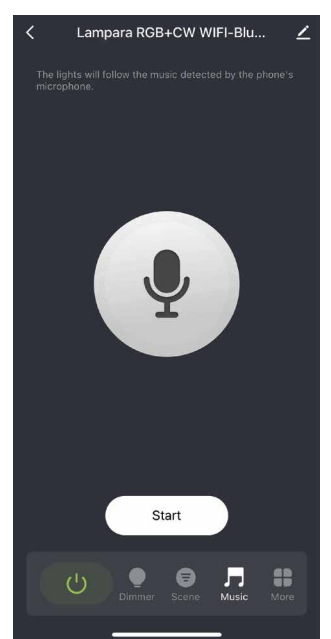

Se pueden crear escenas eligiendo el color e intensidad de la iluminación, para cada ocasión. También permite jugar con ciclos de colores y tiempo de cambio.

Utilizando el micrófono del celular, la lámpara cambiara de colores siguiendo el ritmo de la música. Podrás convertir rápidamente tu ambiente en un espacio personalizado.

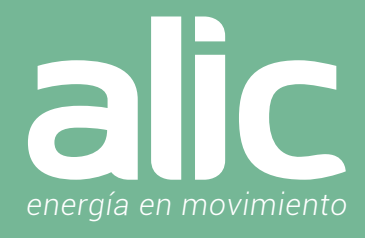

# Automatizaciones con la Lámpara Inteligente

Desde el icono de "More" se gestionan las automatizaciones.

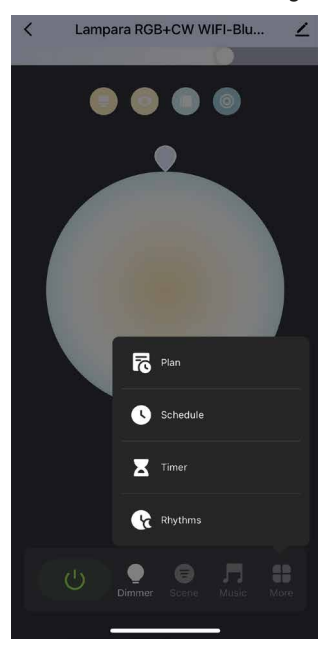

1. La opción "Plan" permite planificar semanalmente los horarios para despertarse "Wake up plan" e irse a dormir "Sleep plan" con iluminación que acompañe esos momentos atenuando la intensidad progresivamente en el tiempo deseado.

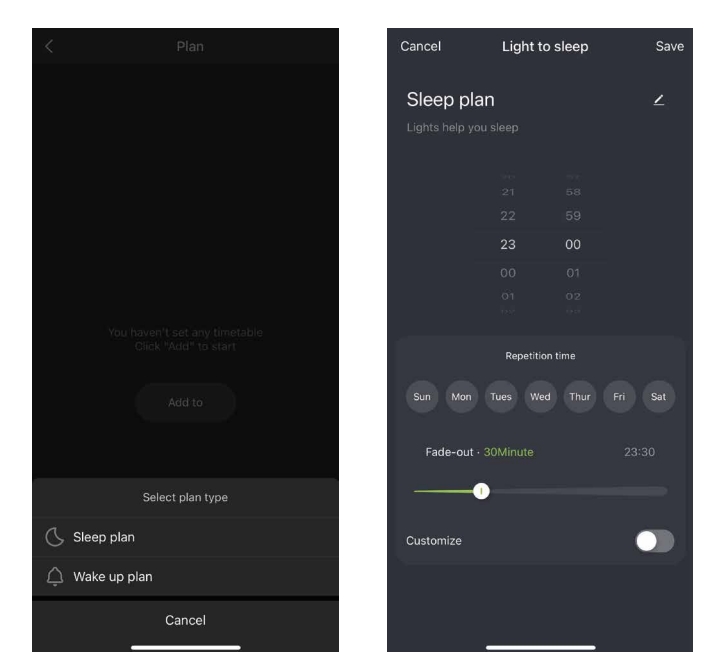

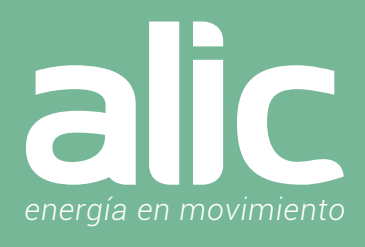

2. La segunda opción permite agendar horarios fijos de encendido o apagado de la iluminación según el día de la semana. También permite agregar un "Tag" para darle un nombre a ese evento, permitiendo también crear una alerta en la aplicación a modo de aviso que se está ejecutando esta tarea programada.

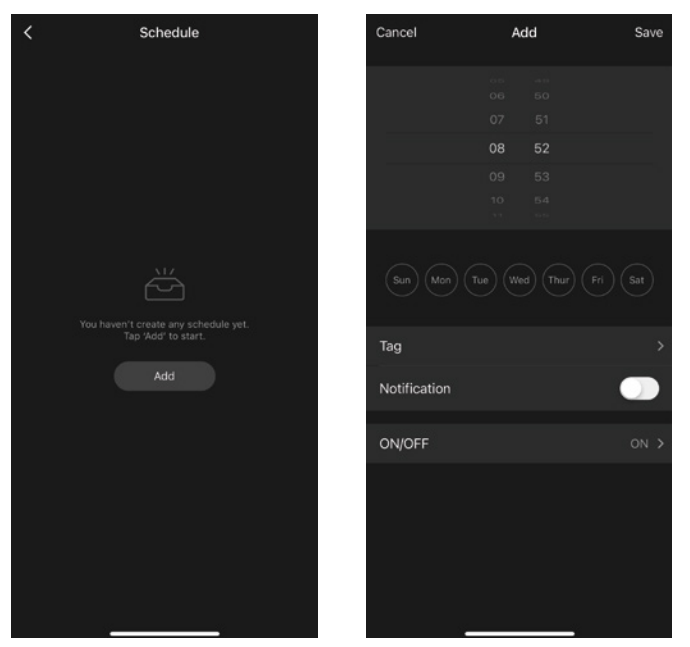

3. La opción de "Timer" es la más simple de todas, ya que permite establecer un tiempo y luego de eso se produce un cambio de estado. Por ejemplo, si está apagada como en la figura, selecciono 2 minutos y lo confirmo. Veremos que si volvemos a tocar el menú "more" se podrá observar el tiempo restante para el cambio de estado a encendido.

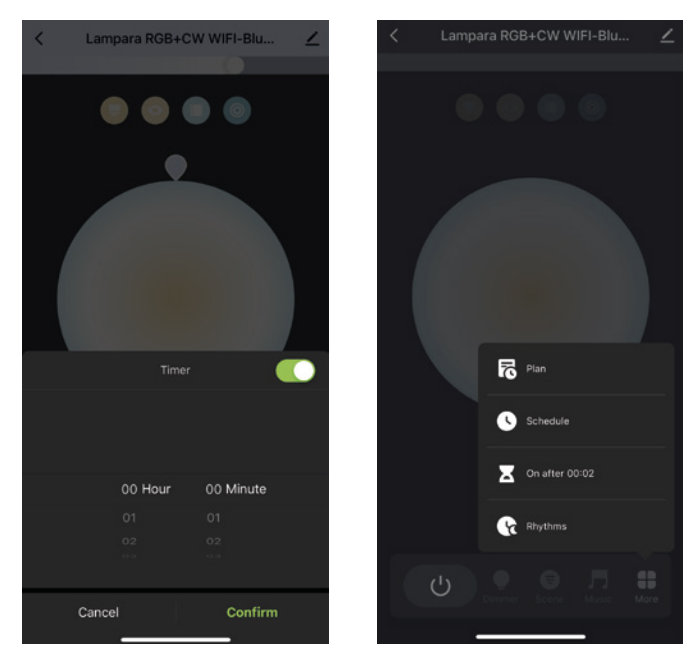

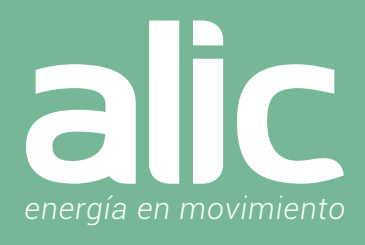

4. La opción "Biorhythm" permite gestionar distintas temperaturas de blanco e intensidades acordes al horario.

Además de tener espacios con la iluminación adecuada a cada momento, también permite un ahorro energético porque la lámpara consumirá acorde a la intensidad de la iluminación.

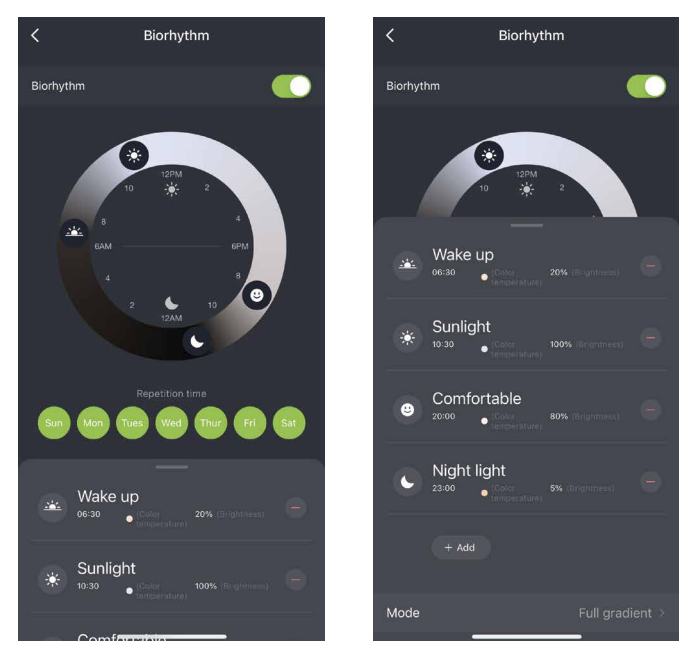

# Crear Grupo de Lámparas

Ya teniendo mas de una lámpara instalada en la aplicación, podremos crear grupos de lámparas.

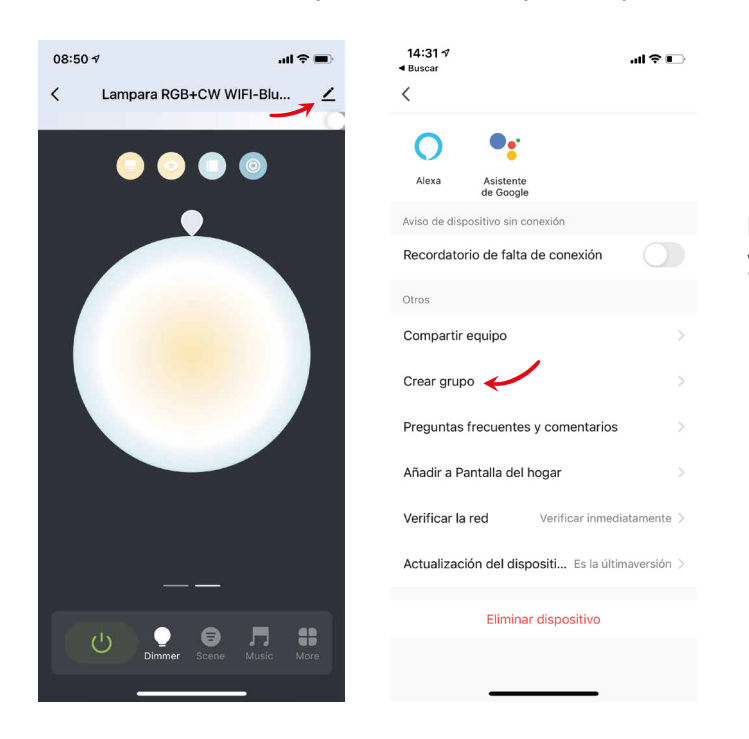

Esto podemos hacerlo, haciendo clic en el botón superior derecho y luego en crear grupo.

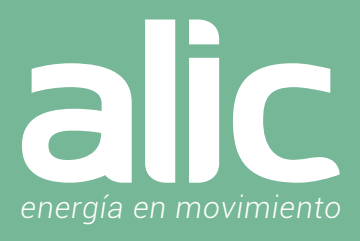

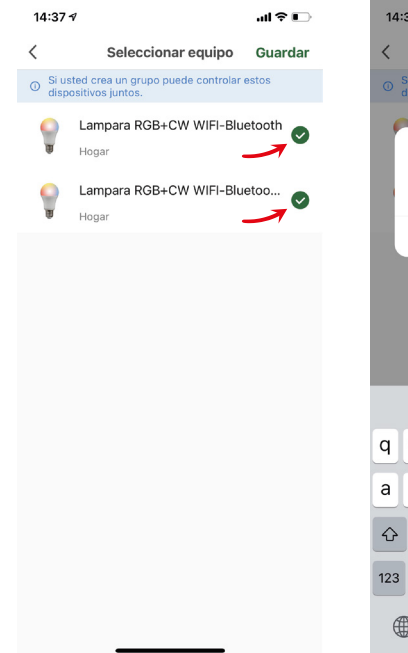

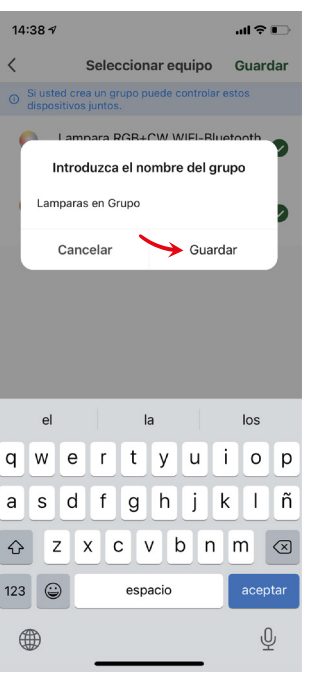

Seleccionaremos todas las lámparas componentes del grupo y le asignaremos un nombre.

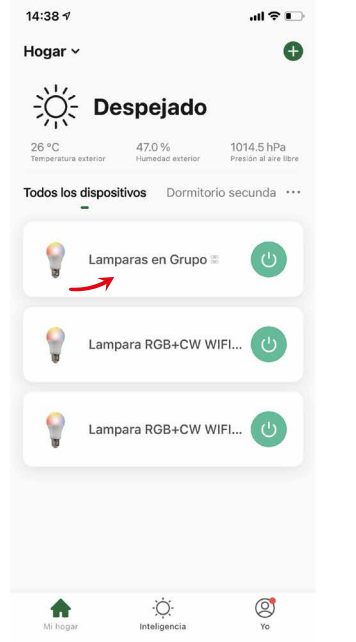

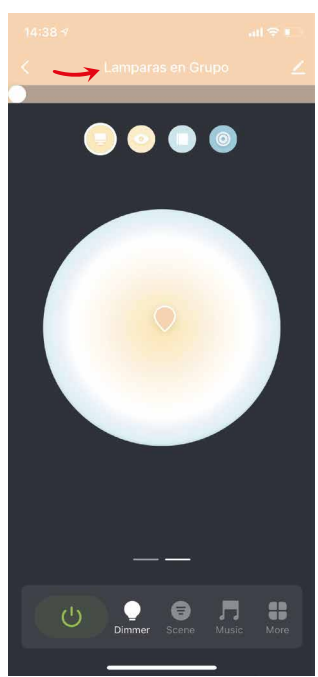

Con los pasos anteriores realizados, nos aparecerá un nuevo dispositivo que permite usar al mismo tiempo ambas lámparas y controlarlas de la misma forma con todas las funcionalidades.

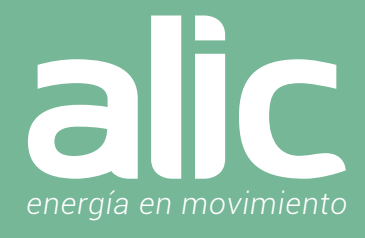

# Como resetear una Lámpara

- 1. Tiene que conectar la lámpara
- 2. Desde la tecla de encendido encender y apagar 3 veces, dejándola encendida
- Sería Encender Apagar Encender Apagar Encender Apagar Encender
- 3. Luego de eso espera unos segundos y comenzara a parpadear.
- 4. Ya está lista para configurarla nuevamente.

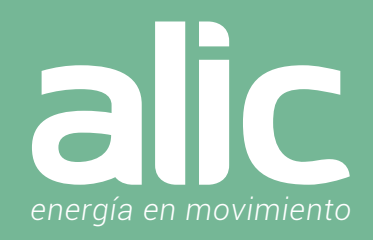

## Como enlazar con Google Home

Una vez que tengamos nuestra cuenta de Google Home activo, procedemos con la vinculación de cuentas. Abrimos la APP Google Home:

En la página de inicio de la aplicación de Google Home, haga clic en el menú de la barra lateral en la esquina superior izquierda y seleccione "Control de inicio".

A continuación, haga clic en el signo más a la esquina inferior derecha para buscar y encontrar Smart Life.

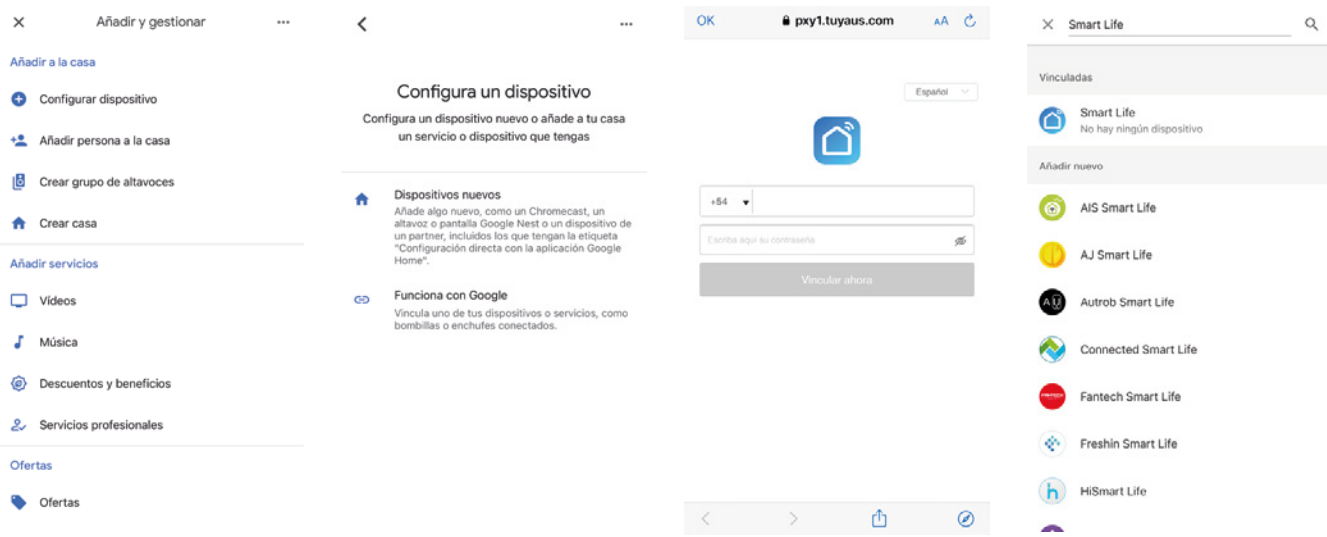

Encuentre Smart Life en la lista (es el icono celeste) y ábralo, seleccione el país donde se encuentra su cuenta de la aplicación Smart Life, ingrese su cuenta y contraseña de la aplicación Smart Life y haga clic en "Vincular ahora".

Después de entrar en {0} App introduzca la contraseña de su cuenta y, a continuación, haga clic en "Enlace ahora" para vincular a su cuenta {1}, seleccione la habitación de su dispositivo, y luego la habilidad aparecerá en la lista de dispositivos de Home Control, formando parte de su Smart Home.

Utilice Google Home para controlar su dispositivo inteligente

Ahora puede utilizar Google Home para controlar su dispositivo inteligente. Tome la luz del dormitorio como ejemplo, los comandos compatibles incluyen:

Ok Google, encender/apagar lámpara habitación (este caso seria si en ALIC Smart Life, la lámpara tiene como nombre "lámpara habitación").

Ok Google, cambiar lámpara habitación al 50% (ajusta la luminosidad).

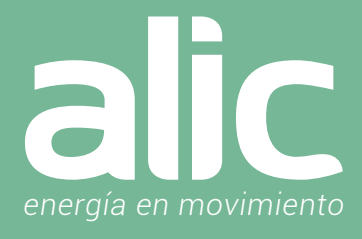

# Configuración de la aplicación Amazon Alexa Smart Life

- 1. Una vez instalado el producto en ALIC Smart Life en su teléfono.
- 2. Descargue la aplicación Amazon Alexa.

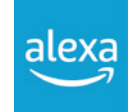

3. Vaya a 'Menú Mas' y luego la opción 'Skills y Juegos'.

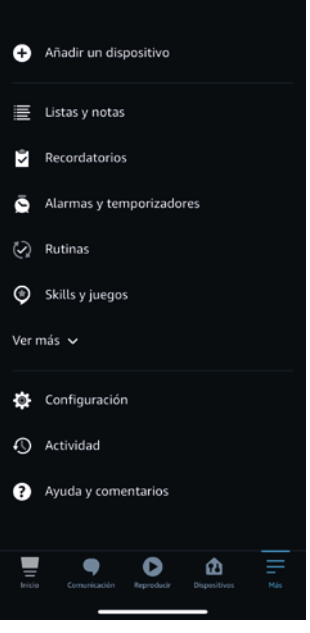

4. Ingrese 'Smart Life' (Aquí solo Smart Life sin ALIC) en la barra de búsqueda en la parte superior.

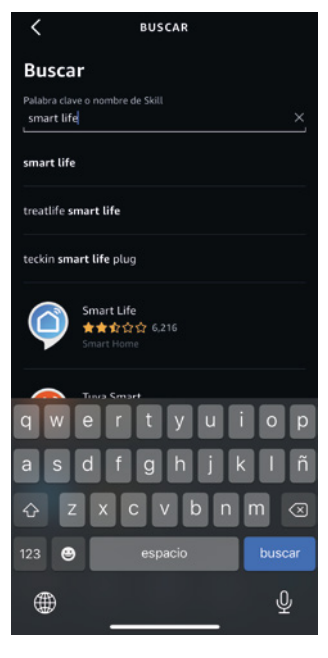

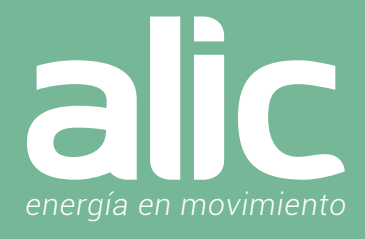

5. Seleccione Smart Life y toque 'Iniciar'.

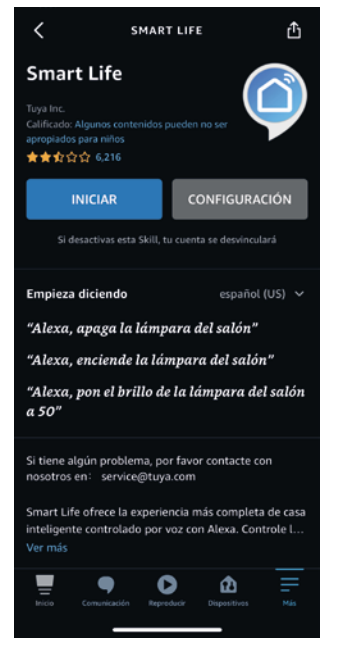

- 6. Seleccione su país e ingrese el correo electrónico de su cuenta de la aplicación Smart Life. Toque 'Vincular ahora'> 'Autorizar'.
- 7. Su aplicación ALIC Smart Life y la aplicación Alexa ahora están oficialmente vinculadas. Toque 'Listo'.
- 8. Toque 'Descubrir dispositivos' para importar sus dispositivos de la aplicación ALIC Smart Life a su cuenta de Alexa.
- 9. Ahora verá todos los dispositivos de la aplicación ALIC Smart Life en su página de inicio de Alexa.
- 10. Toque 'Grupos' para organizar las aplicaciones en grupos de funcionalidad, ubicación, etc.
- 11. Ahora puede controlar sus dispositivos inteligentes a través de los comandos de voz de Alexa.

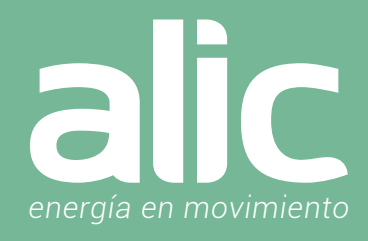

# Configuración de SmartThings

- En la Aplicación de SmartThings podes agregar los dispositivos de ALIC Smart Life.
- 1. Ir al icono "+" para añadir dispositivo
- 2. Luego en la lupa de la derecha escribir Smart Life.

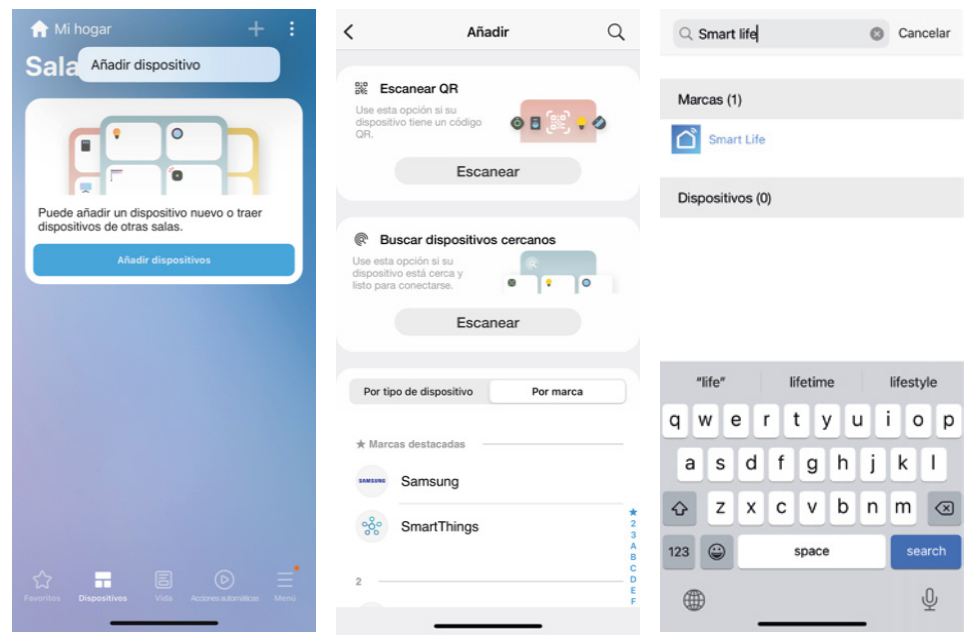

3. Esto abrirá una ventana de navegación donde se ingresará el email del usuario y la clave de la aplicación Alic Smart Life. Luego de esto aparecerán en SmartThing todos los dispositivos de Alic Smart Life.

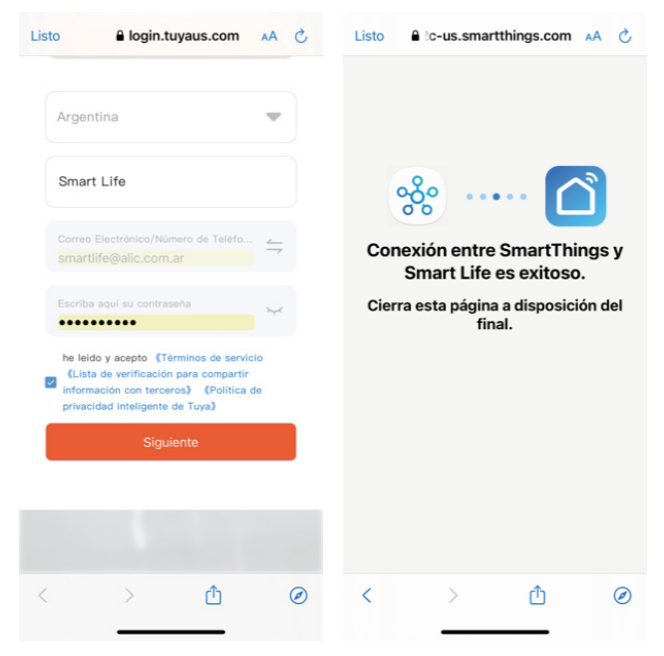

# »>Smart Life «

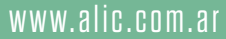

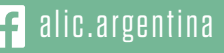

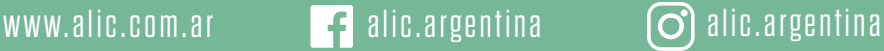